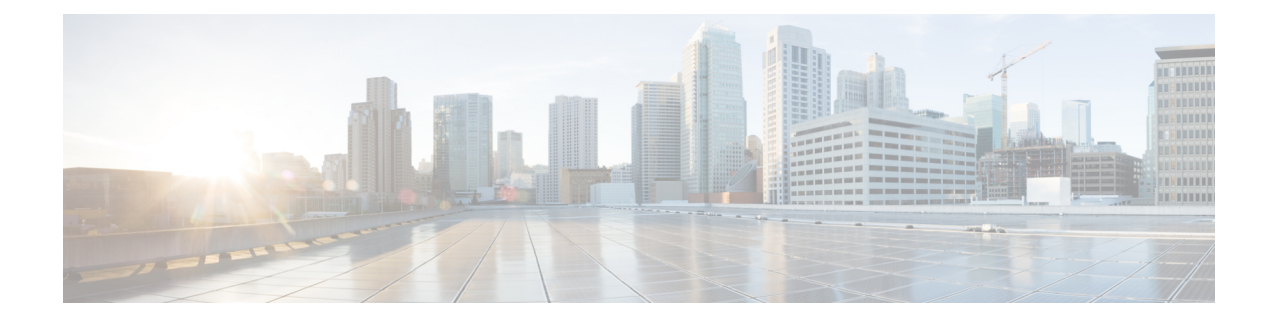

# バックアップと復元

いつでもすぐにバックアップを実行できます。すべてのファブリック設定とインテントを自動 または手動でバックアップするようにスケジューラを設定することもできます。インテントで ある設定を Cisco Nexusダッシュボード ファブリック コントローラ に保存できます。インテン トは、スイッチにプッシュされる場合とされない場合があります。

テーブルには、Cisco Nexusダッシュボード ファブリック コントローラ で復元されたすべての バックアップとアップグレードが表示されます。テーブルのエントリを更新するには、更新ア イコンをクリックします。

このセクションの内容は次のとおりです。

- スケジュールされたバックアップ ジョブがない場合は、**[**スケジュールが設定されていません (**No Schedule set**)**]** が表示されます。 (注)
	- [スケジューラ](#page-0-0) (1 ページ)
	- Restore [\(復元\)](#page-1-0) (2 ページ)
	- [今すぐバックアップ](#page-2-0) (3 ページ)

### <span id="page-0-0"></span>スケジューラ

Cisco Nexusダッシュボード ファブリック コントローラ Web UIからアプリケーションおよび構 成データを復元するには、次の手順を実行します。

#### 始める前に

スケジュールされたバックアップ ジョブがない場合は、**[**スケジュール設定なし(**NoSchedule set**)**]** が表示されます。

#### 手順

ステップ **1 [**スケジュール設定なし(**No Schedule set**)**]** をクリックします。

**[Scheduler**(スケジューラ)**]** ウィンドウが表示されます。

- ステップ **2 [**スケジュールされたバックアップの有効化(**Enable Scheduled backups**)**]** チェックボックス をオンにします。
- ステップ **3 [**タイプ(**Type**)**]** で、復元する形式を選択します。
	- **[**構成のみ(**Config only**)**]**を選択して、構成データのバックアップを作成します。
	- 以前のすべてのバージョンのデータをこのアプリケーションにバックアップするには、**[**完 全(**Full**)**]** を選択します。
- ステップ **4 [SCP** サーバ(**SCP Server**)**]** フィールドに、SCP サーバの IP アドレスを入力します。
- ステップ **5 [**ファイル パス(**File Path**)**]** フィールドに、バックアップ ファイルを保存するディレクトリ の絶対パスを入力します。
- ステップ **6** バックアップ ディレクトリにユーザ名とパスワードを入力します。
- ステップ7 バックアップ ファイルに対する暗号キーを入力します。
- ステップ **8 [**日単位で実行(**Run on days**)**]** フィールドで、チェックボックスをオンにして、1 日以上の バックアップ ジョブをスケジュールします。
- ステップ **9 [**開始時刻(**Start at**)**]** フィールドで、タイム ピッカーを使用して特定の時刻にバックアップ をスケジュールします。

タイムピッカーは 12 時間制です。

ステップ **10 [**バックアップのスケジュール(**Schedule backup**)**]** をクリックして、スケジュールに従って バックアップ ジョブを実行します。

### <span id="page-1-0"></span>**Restore**(復元)

Cisco Nexusダッシュボード ファブリック コントローラ Web UIからアプリケーションおよび構 成データを復元するには、次の手順を実行します。

#### 手順

ステップ1 [復元 (Restore) ] をクリックします。

**[**今すぐ復元(**Restore now**)**]** ウィンドウが表示されます。

- ステップ **2** [種類(Type)] で、復元する形式を選択します。
	- 構成データのみを復元するには、**[**構成のみ(**Config only**)**]** を選択します。
	- このアプリケーションに以前のバージョンのデータをすべて復元するには、**[**完全(**Full**)**]** を選択します。

ステップ **3** バックアップ ファイルを保存した適切な宛先を選択します。

- ファイルがローカル ディレクトリに保存されている場合は、**[**ファイルのアップロード (**Upload File**)**]** を選択します。
	- **1.** バックアップ ファイルが保存されるディレクトリ
	- 2. バックアップファイルを「今すぐ復元 (Restore now) ]ウィンドウにドラッグアンドド ロップします。

または

[Browse]をクリックします。バックアップファイルが保存されるディレクトリに移動 します。バックアップ ファイルを選択して、[開く (Open) ]をクリックします。

- **3.** バックアップ ファイルに対する暗号キーを入力します。
- バックアップファイルがリモートディレクトリに保存されている場合は、**[SCP** からイン ポート**]** を選択します。
	- **1.** [SCPサーバ(SCP Server)] フィールドに、SCP サーバの IP アドレスを入力します。
	- **2.** [ファイル パス(File Path)] フィールドに、バックアッ プファイルへの相対ファイル パスを入力します。
	- **3.** ユーザ名とパスワードを該当するフィールドに入力します。
	- **4.** [暗号キー(Encryption Key)] フィールドにバックアップ ファイルに対する暗号キー を入力します。

ステップ4 [復元 (Restore) | をクリックします。

バックアップ ファイルが [バックアップと復元(Backup&Restore)] ウィンドウの表に表示さ れます。復元に必要な時間は、バックアップ ファイルのデータによって異なります。

## <span id="page-2-0"></span>今すぐバックアップ

Cisco Nexusダッシュボード ファブリック コントローラ Web UI からアプリケーションおよび 設定データのバックアップを取得するには、次の手順を実行します。

手順

ステップ **1 [**今すぐバックアップ(**Backup Now**)**]** をクリックします。

ステップ **2 [**タイプ(**Type**)**]** で、復元する形式を選択します。

• **[**構成のみ(**Config only**)**]**を選択して、構成データのバックアップを作成します。

• 以前のすべてのバージョンのデータをこのアプリケーションにバックアップするには、**[**完 全(**Full**)**]** を選択します。

ステップ **3** バックアップ ファイルを保存する適切な宛先を選択します。

- ローカル ディレクトリにバックアップを保存するには、**[**ローカル ダウンロード(**Local Download**)**]** を選択します。
- **1.** バックアップ ファイルに対する暗号キーを入力します。
- **2.** [バックアップ(Backup)] をクリックします。

バックアップが完了すると、**[**バックアップと復元(**Backup**&**Restore**)**]**画面からバッ クアップ ファイルをダウンロードできます。

**3.** [アクション(Actions)] 列で、[ダウンロード(Download)] アイコンをクリックし て、バックアップをローカル ディレクトリに保存できます。

バックアップを削除するには、**[**削除(**Delete**)**]** アイコンをクリックします。

- **[SCP** へのエクスポート(**Export to SCP**)**]**を選択して、バックアップ ファイルをリモー ト ディレクトリに保存します。
- **1.** [SCPサーバ(SCP Server)] フィールドに、SCP サーバの IP アドレスを入力します。
- **2.** [ファイル パス(File Path)] フィールドに、バックアッ プファイルへの相対ファイル パスを入力します。
- **3.** ユーザ名とパスワードを該当するフィールドに入力します。
- **4.** [暗号キー(Encryption Key)] フィールドにバックアップ ファイルに対する暗号キー を入力します。
- 5. [バックアップ (Backup) ] をクリックします。

バックアップが完了すると、バックアップ ファイルがリモート ディレクトリに保存 されます。